## **IMPRESSION DE GRAPHIQUES SOUS FRAMEWORK 1ER**

## **Gérard LECLERCQ**

Lors de l'impression des graphiques obtenus soit par le menu GRAPH ou même par le générateur de courbes GRAPHMAT.FW livré sur la disquette système n° 2, des bandes blanches apparaissent à chaque avancée du papier rendant cette fonction inutilisable.

Voici la méthode que j'utilise pour imprimer correctement, en attendant que La Commande Electronique veuille bien nous échanger les logiciels défectueux.

Je bâtis un cadre Table des Matières comme suit :

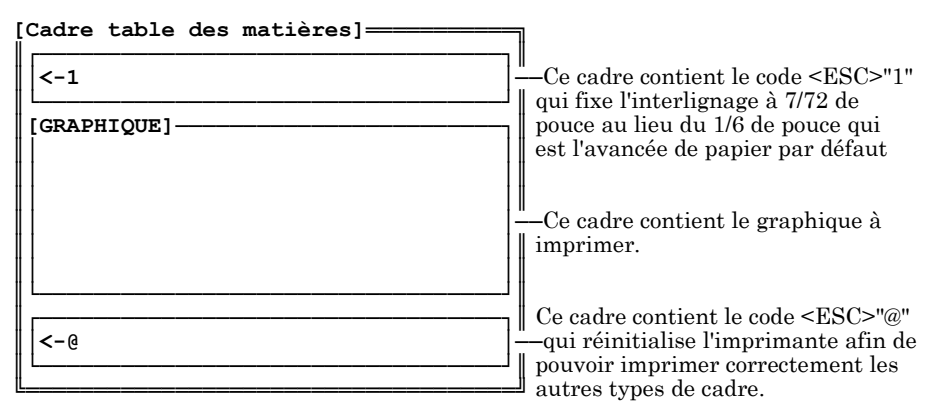

Remarques :

Les cadres qui contiennent les codes sont en mode NON Parution des Titres.

Les codes se tapent dans le cadre. Il ne seront pas imprimés mais serviront à configurer l'avancée de papier de l'imprimante.

- Pour <ESC>"1" il faut maintenir la touche ALT enfoncée pendant que l'on frappe successivement le 2 puis le 7 du pavé numérique puis on

LE BULLETIN DE L'EPI N° 54 GRAPHIQUES SOUS FRAMEWORK 1

relâche la touche ALT et une flèche dirigée vers la gauche apparaît (qui symbolise <ESC> dont le code ASCII est 27) et l'on frappe alors la touche 1 (afin d'afficher un 1 à droite de la flèche).

- Pour <ESC>"@" faire de même en tapant @ au lieu du 1. L'@ s'obtient en enfonçant simultanément trois touches : CTRL , ALT, et la touche sur le devant de laquelle l'@ figure. Si votre clavier comporte l'@ sur la partie droite d'une touche, il suffit d'enfoncer ALT simultanément à la touche et si votre clavier ne possède par l'@, vous l'obtiendrez en maintenant enfoncée la touche ALT et en frappant successivement le 6 puis le 4 du pavé numérique puis en relâchant la touche ALT. Si votre imprimante ne supporte pas <ESC>"@", consulter son manuel et remettez l'interlignage à 1/6 de pouce soit par <ESC>"2" ou par <ESC>"A" suivi de ALT"12" (ce qui signifie 12/72 de pouce). Et si cela vous paraît trop compliqué, vous pouvez toujours éteindre et rallumer votre imprimante après chaque impression de graphique.

Lorsque vous aurez fabriqué un cadre table des matières, sauvegardez-le afin de pouvoir le réutiliser pour imprimer d'autres graphiques. Il suffit lors de leur création de désigner le cadre GRAPHIQUE de la Table des Matières comme destination.

L'impression du graphique se lance depuis le contour du cadre table des matières.

> Gérard LECLERCQ, formateur MAFPEN de l'Académie de Versailles Collège Jean Bullant 16 avenue FOCH, **95440 ECOUEN**